## 第 09 章 關閉郵件預覽功能

電子郵件軟體應關閉收信預覽功能,請勿任意開啟不明來源的 電子郵件,爲避免惡意連結及圖片危害請使用文字模式閱讀信件。

一、關閉 Outlook Express 郵件預覽功能:

步驟 01:開啟收件匣-Outlook Express,選取欲關閉預覽的『收件匣』,選

## 『檢視』,點選『版面配置』。

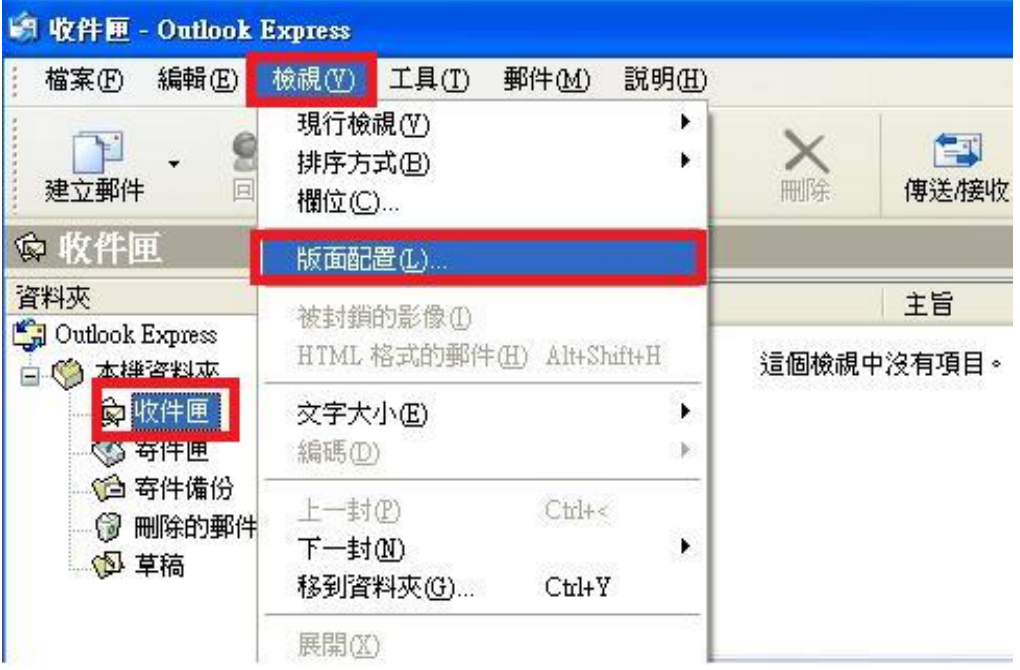

## 步驟 02:將『顯示預覽窗格』勾勾取消,按下『確定』,設定完

成。

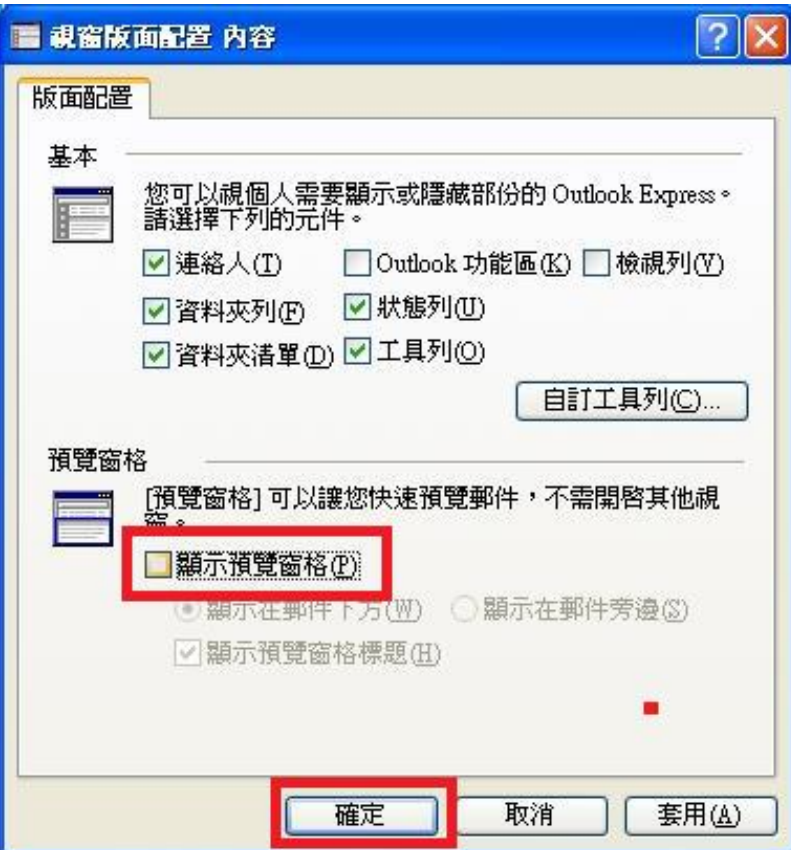

二、關閉 Outlook 郵件預覽功能:

步驟 01:點開『檢視』功能表,取消『自動預覽』。

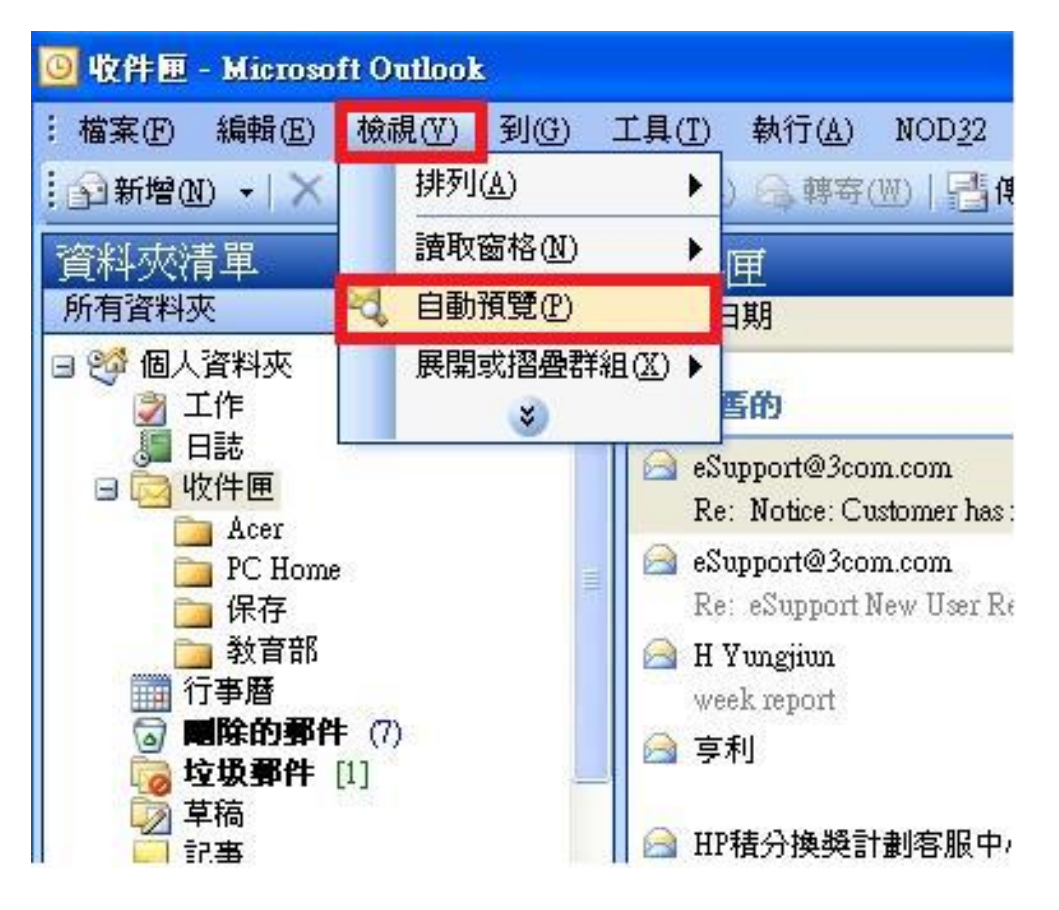

步驟 02:點選『讀取窗格』,選取『關』,就完成了。

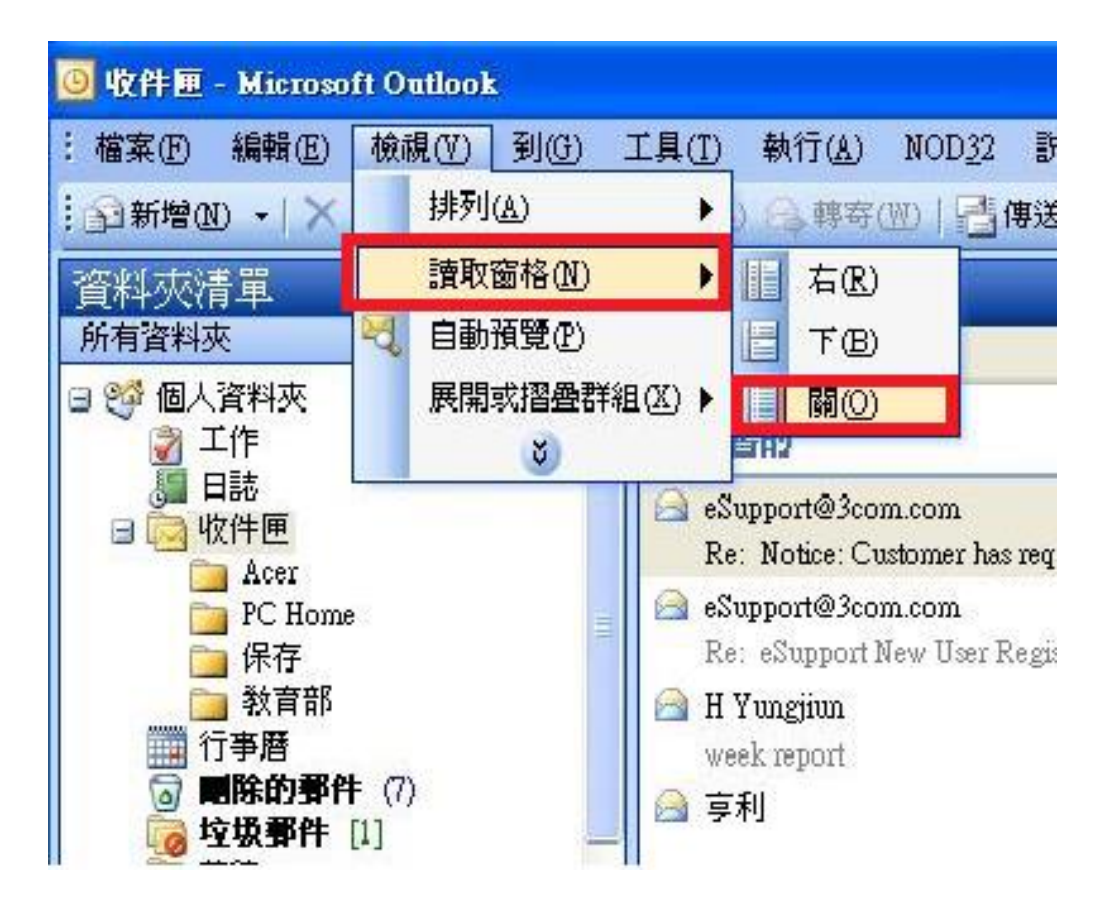